# **[Add SMS Button to Layouts](https://www.sms-magic.co/docs/salesforce/knowledge-base/add-sms-button-to-layouts/)**

After creating the SMS button, you need to add the buttons to the record layout such as Contacts, Leads, Opportunities, and so on.

- To add the button to the page layout in Salesforce Lightning, you need to use the Object Manager.
- To add the button to the page layout in Salesforce Classic, you need to use the Quick Find/ Search field to search for the object page and add the button.

You can add the single SMS button to the record page layout for an object such as Contacts, Leads, Opportunities, and so on. The adding of the button is done through the Page Layout option of the object.

# **Add the Single SMS Button to a Layout Page in Salesforce Lightning**

1. From the Salesforce navigation on the top right, click **Setup**.

- 2. Select **Object Manager** by:
	- Using the **Quick Find / Search field**, or
	- Selecting **Objects and Fields > Object Manager**.

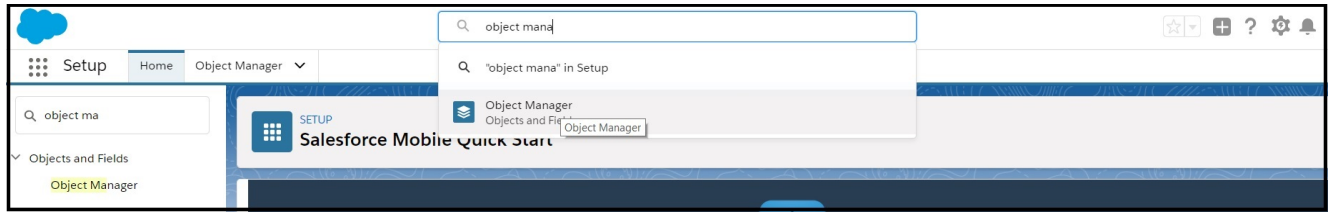

3. Click a record page. Record page can be Contacts, Opportunities, Leads, and so on.

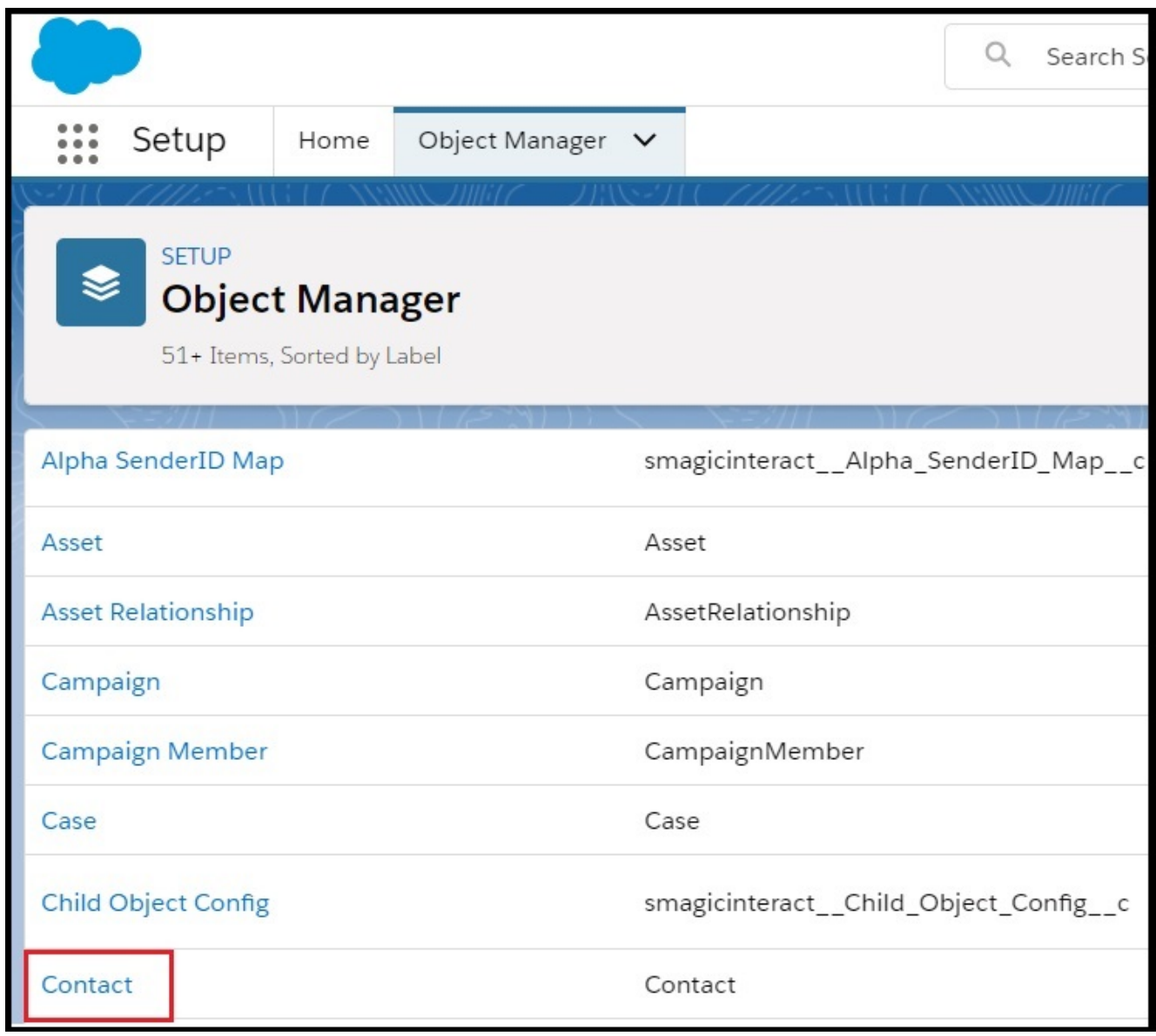

4. Click **Page Layouts**.

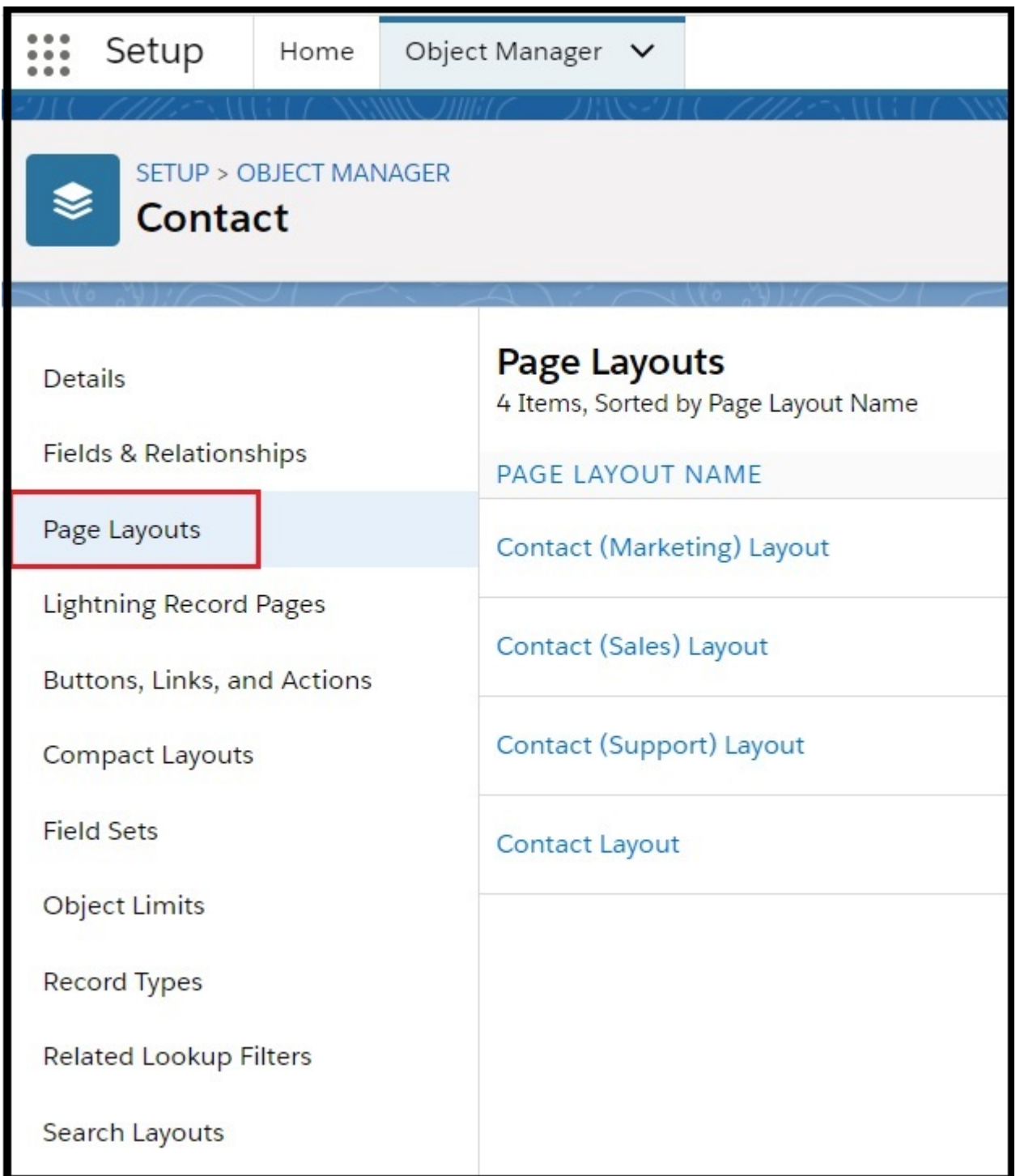

5. Click **Edit** for the record layout.

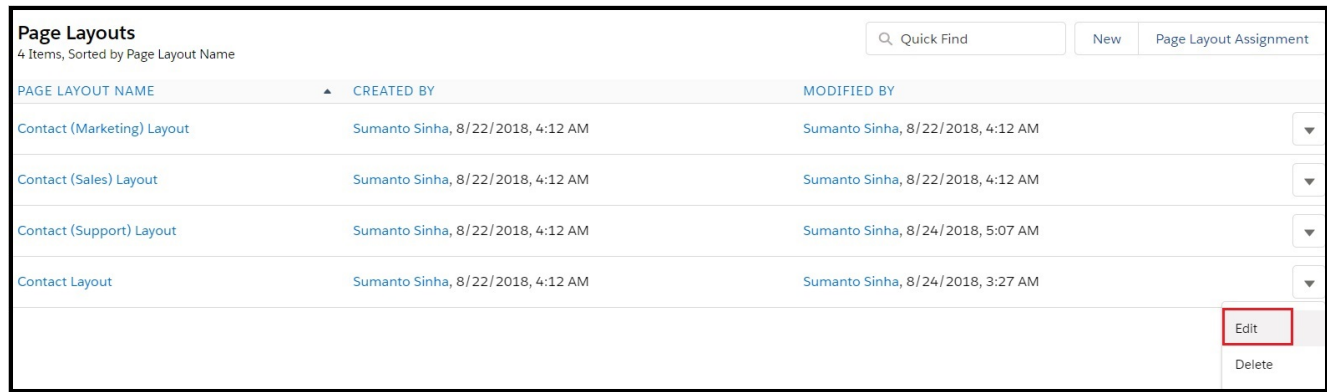

6. Select **Mobile & Lightning Actions**.

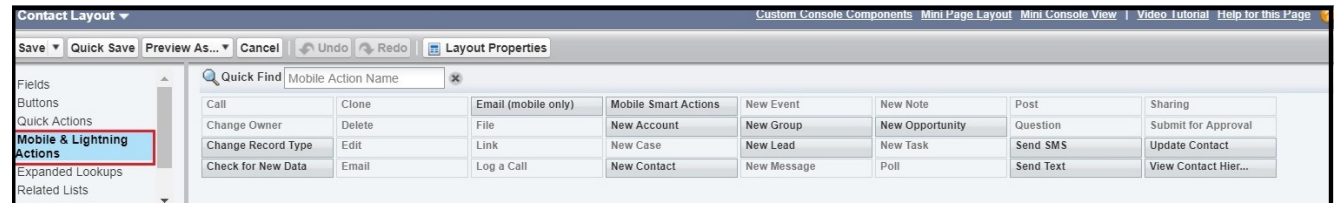

7. Select the **SMS button** from the **Mobile & Lightning Actions** section.

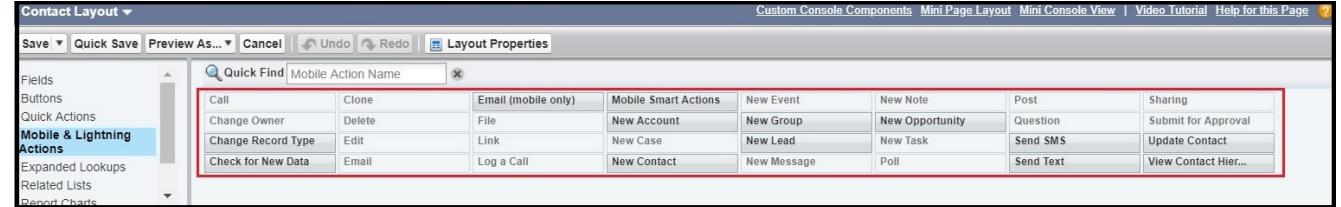

8. Drag and drop the **SMS button** in the **Salesforce Mobile and Lightning Experience Actions** section.

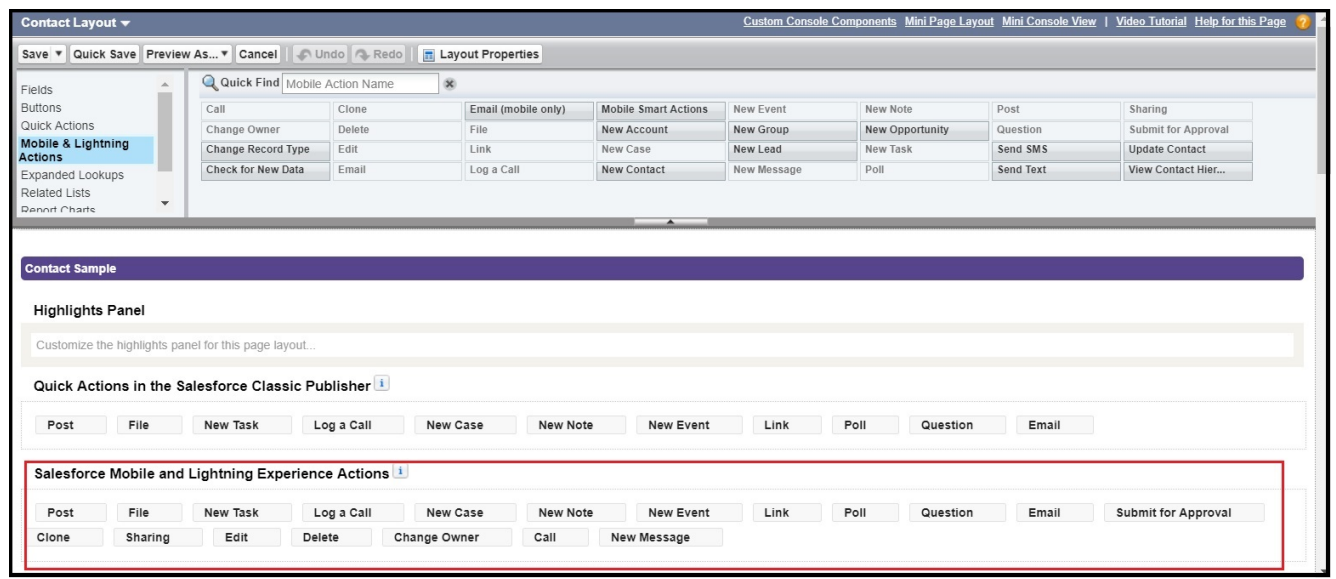

### **Add the Bulk SMS Button to a Layout in Salesforce Lightning**

1. From the Salesforce navigation on the top right, click **Setup**.

- 2. Select **Object Manager** by:
	- Using the **Quick Find / Search field**, or
	- Selecting **Objects and Fields > Object Manager**.

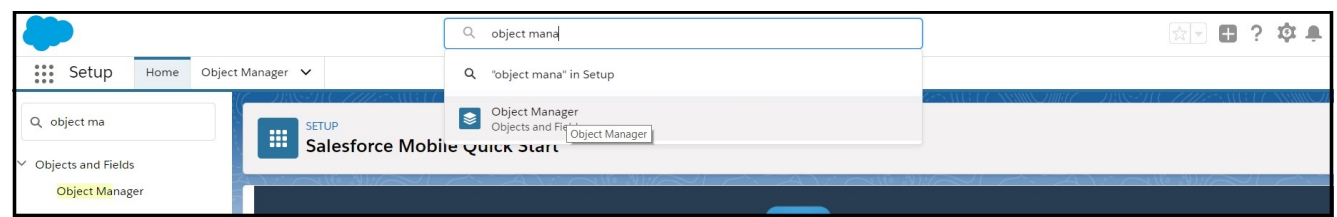

3. Click a record page. Record page can be Contacts, Opportunities, Leads, and so on.

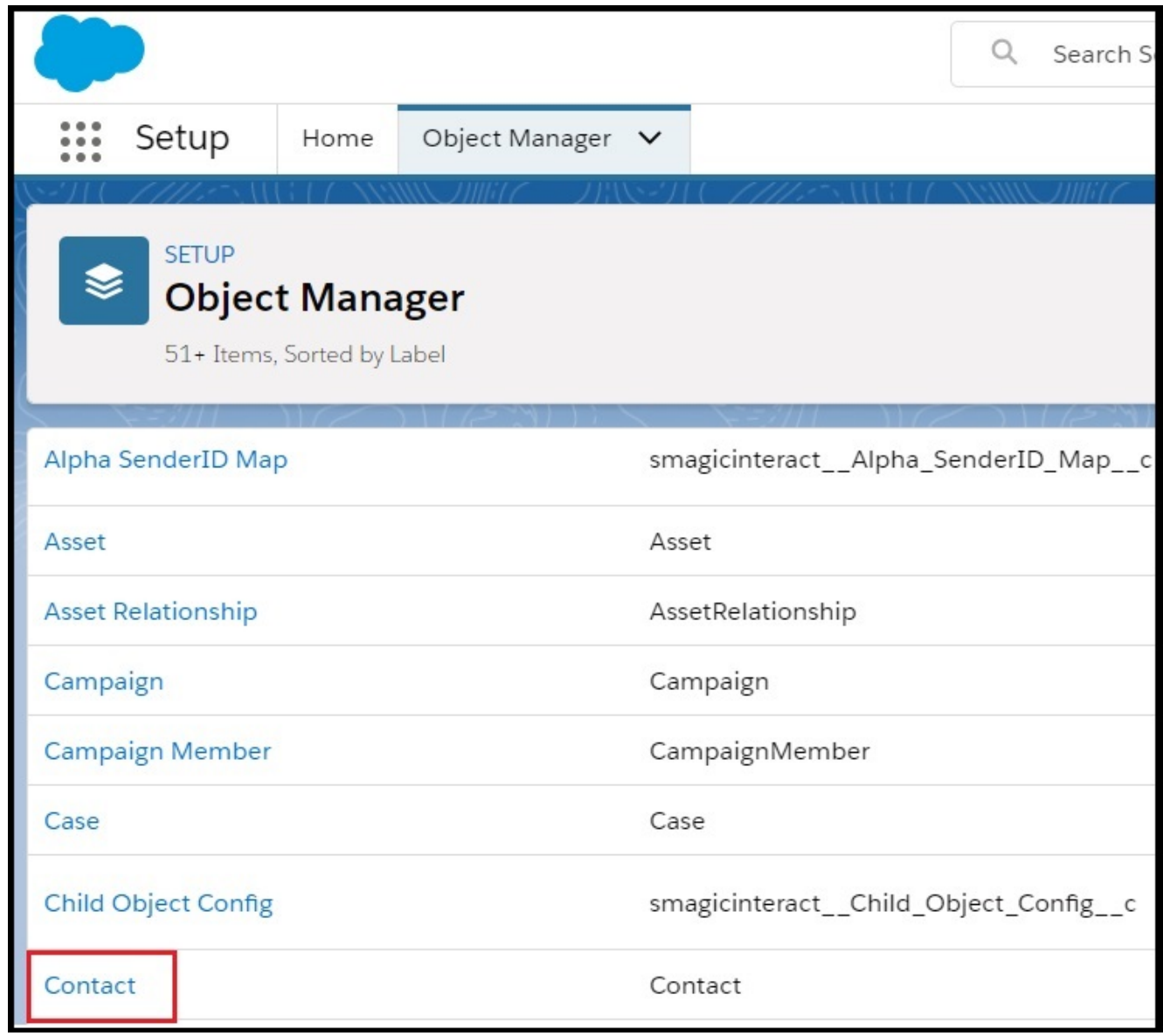

4. Click **Search Layouts**.

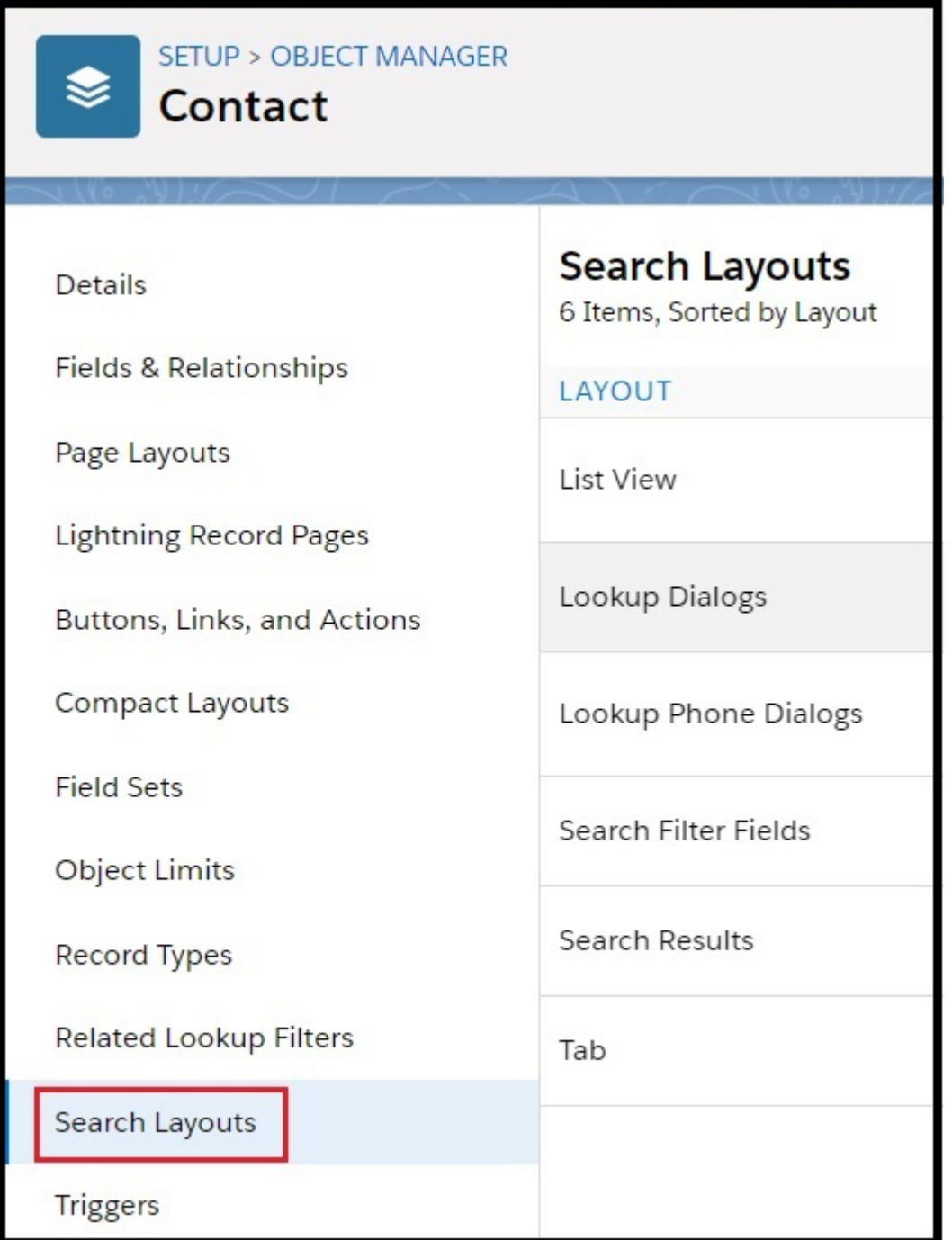

5. Click **Edit** for the record **List View**.

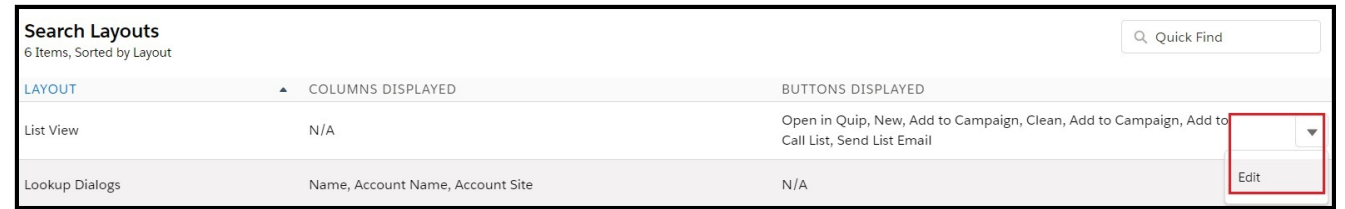

6. Select the **SMS button** in the **Available Buttons** list under the **Custom Buttons** section.

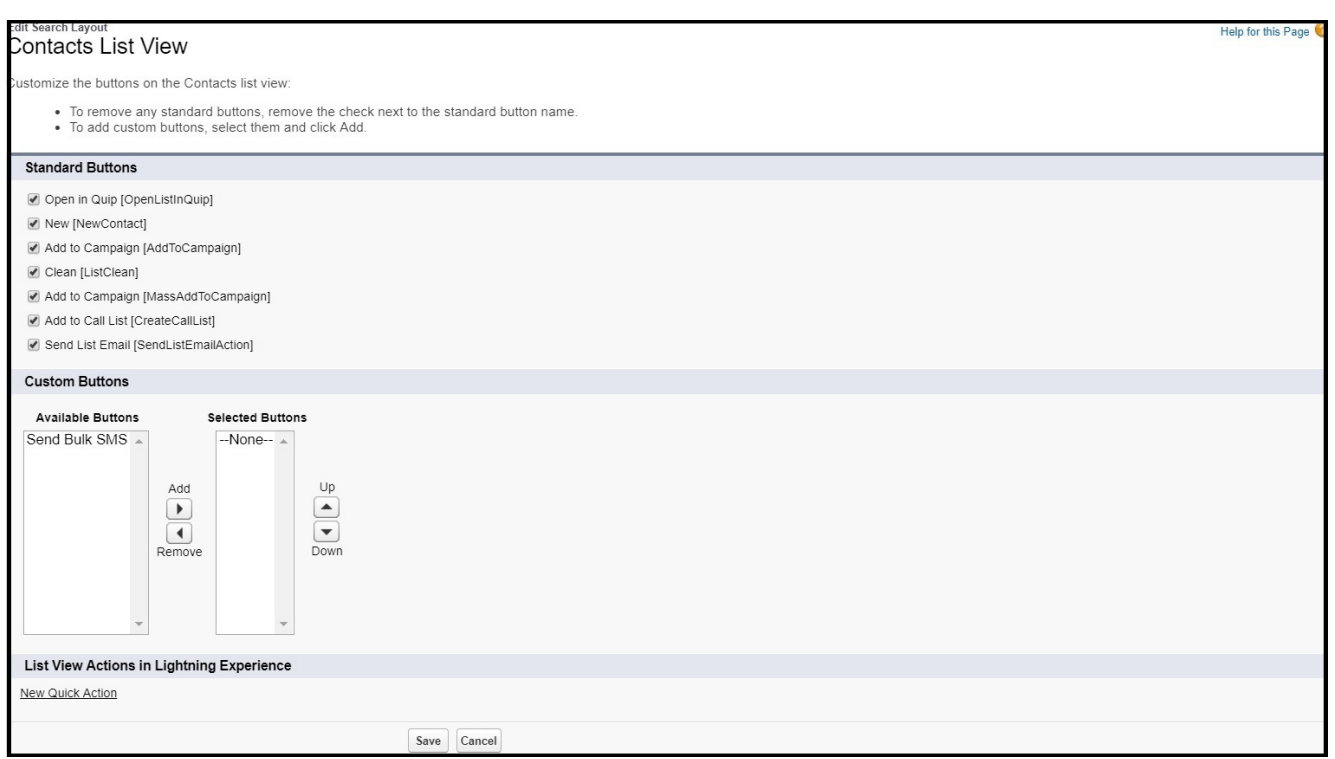

7. Click **Add** to move the **SMS button** from the **Available Buttons** list to the **Selected Buttons** list.

8. Click **Save**.

### **Add the Single SMS Button to a Layout Page in Salesforce Classic**

1. From the Salesforce navigation on the top right, click **Setup**.

2. Select an object by using the **Quick Find/ Search** field. The object can be Contacts, Opportunities, Leads, and so on.

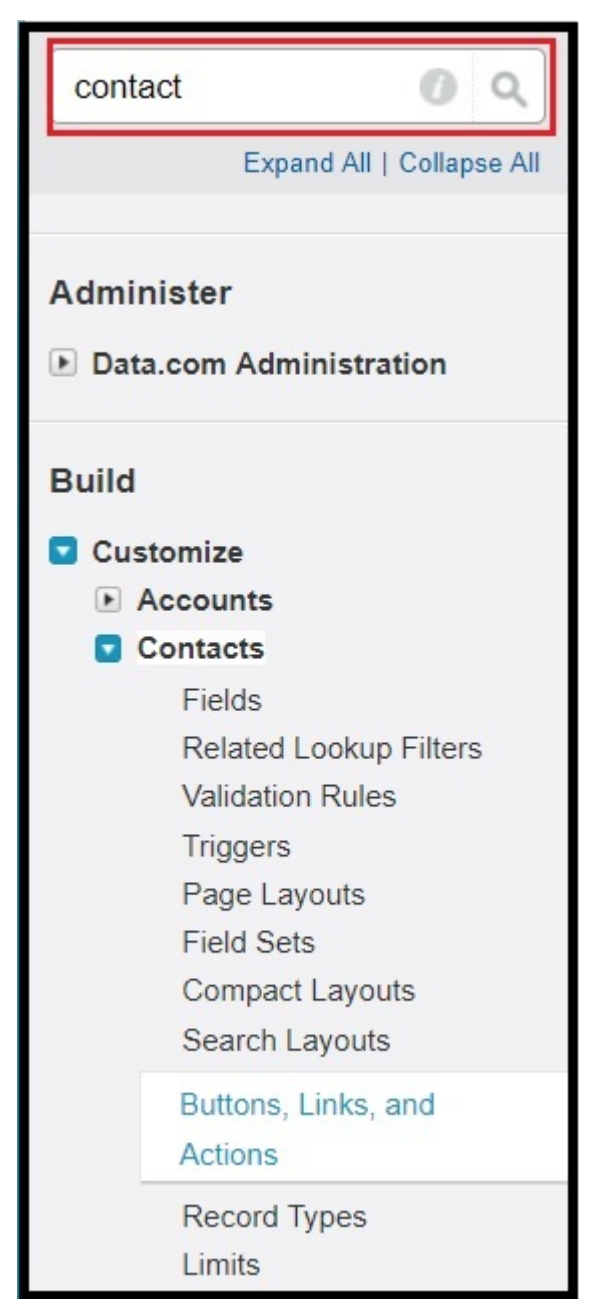

3. Click **Page Layouts**.

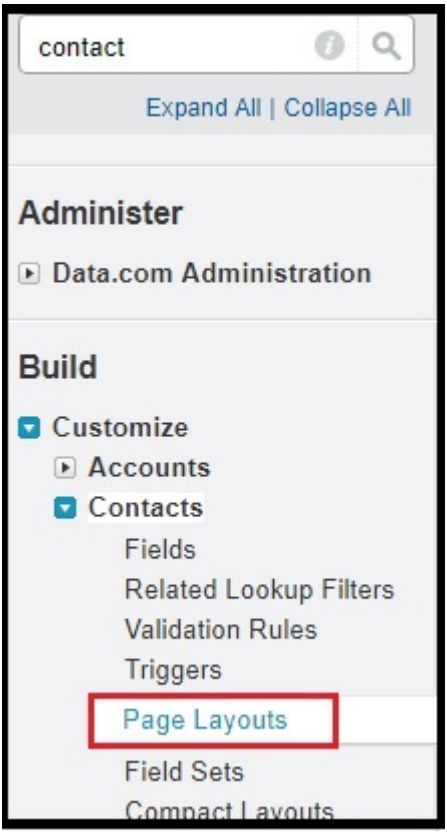

#### 4. Click **Edit** for the record layout.

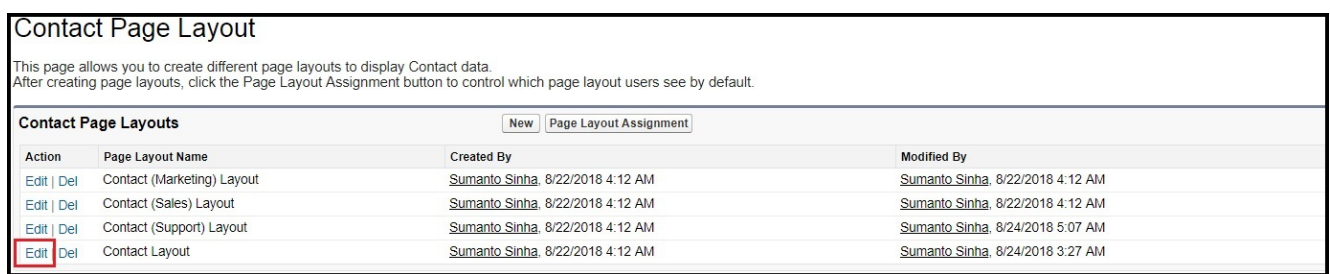

#### 5. Click **Buttons**.

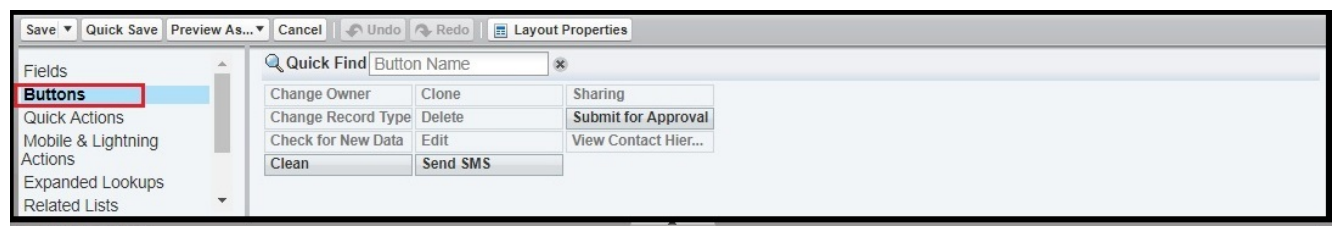

#### 6. Select the **SMS button** from the **Buttons** section.

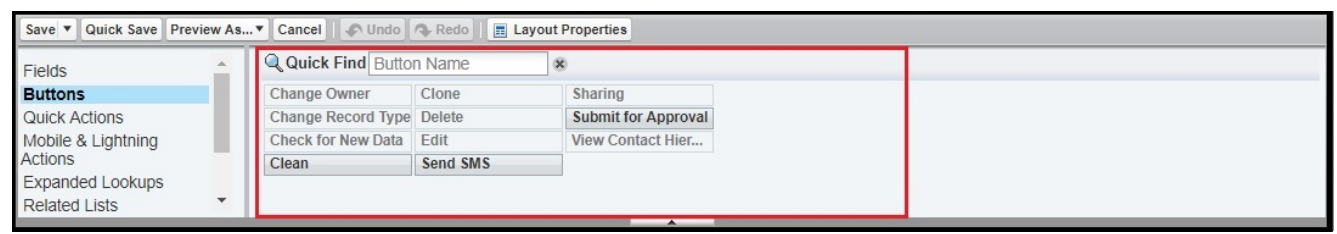

7. Drag and drop the **SMS button** in the **Salesforce Mobile and Lightning Experience Actions** section.

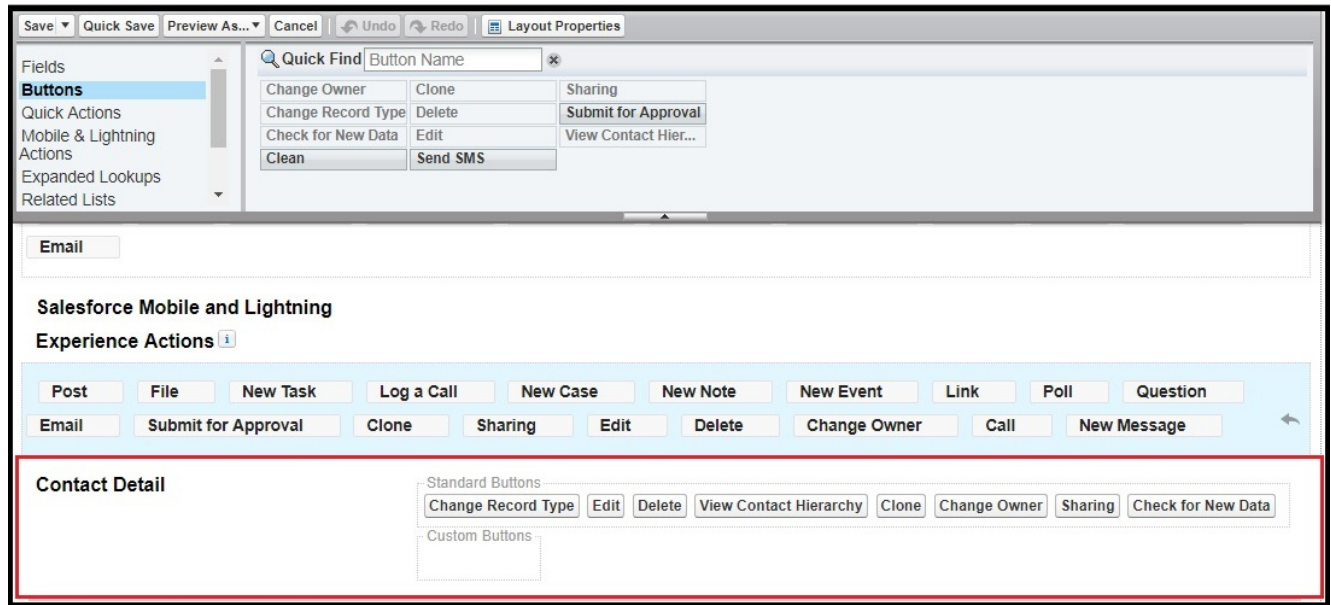

8. Click **Save**.

## **Add the Bulk SMS Button to a Layout in Salesforce Classic**

1. From the Salesforce navigation on the top right, click **Setup**.

2. Select an object by using the **Quick Find/ Search** field. The object can be Contacts, Opportunities, Leads, and so on.

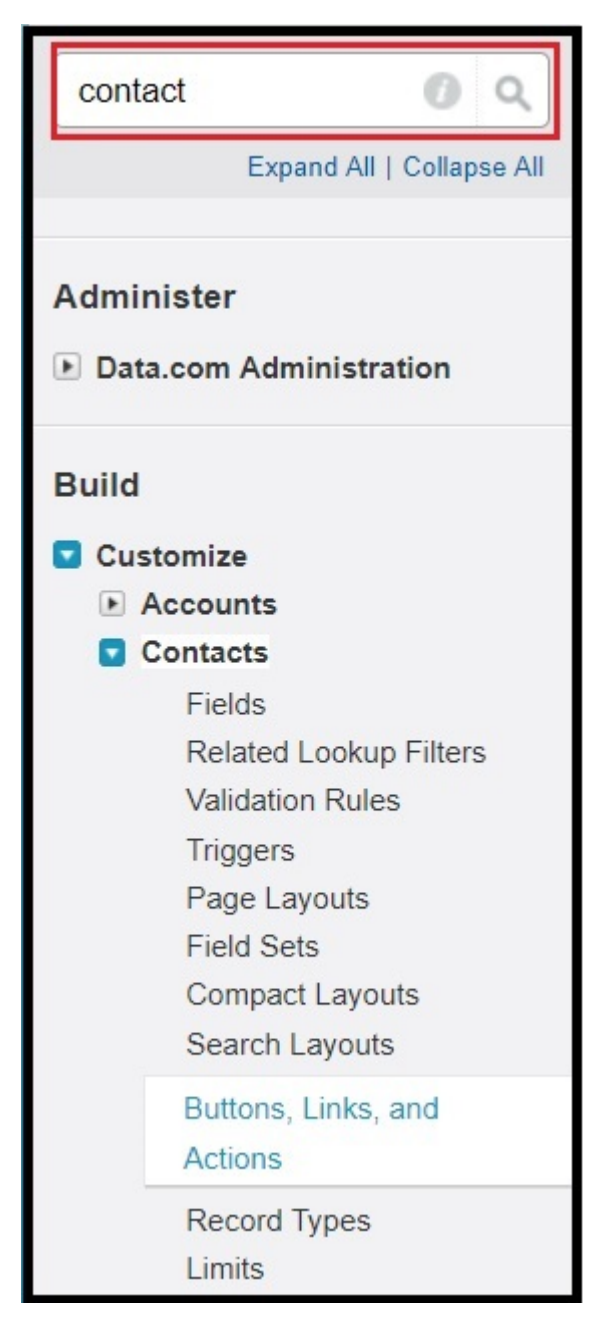

3. Click **Search Layouts**.

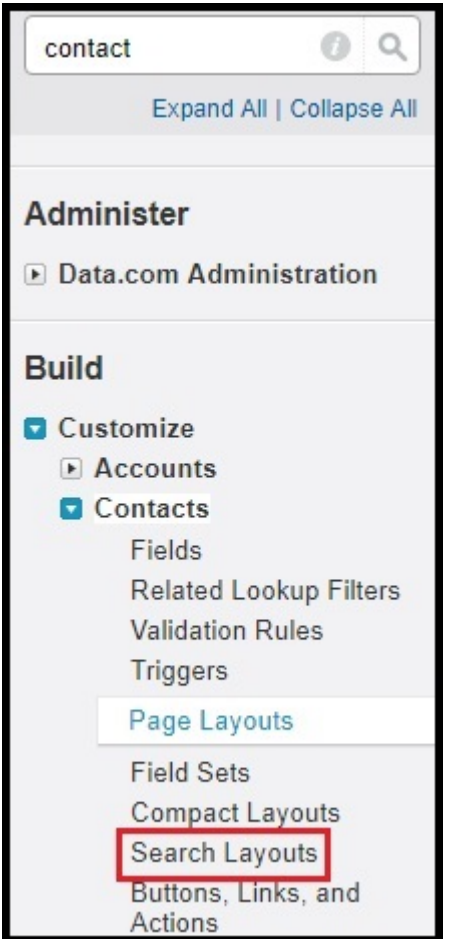

#### 4. Click **Edit** for the record List View.

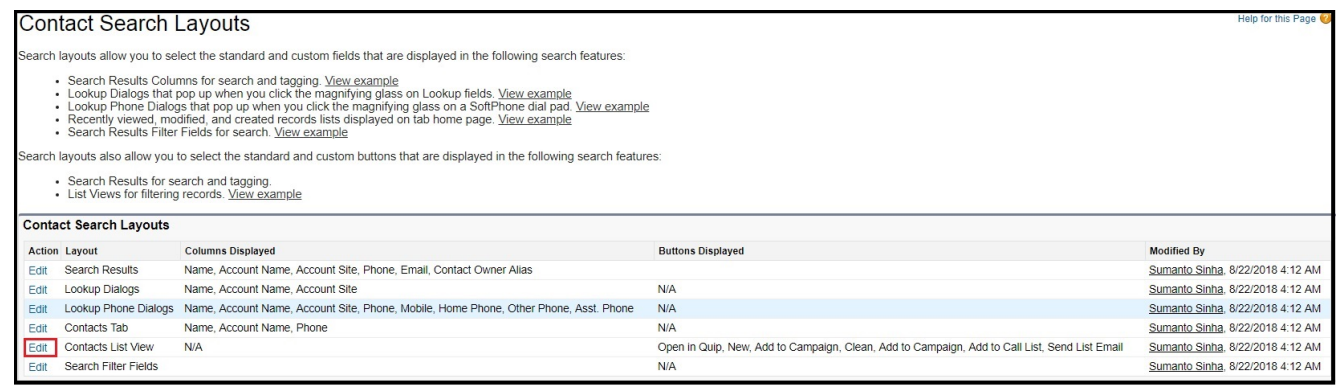

5. Select the **SMS button** in the **Available Buttons** list under the **Custom Buttons** section.

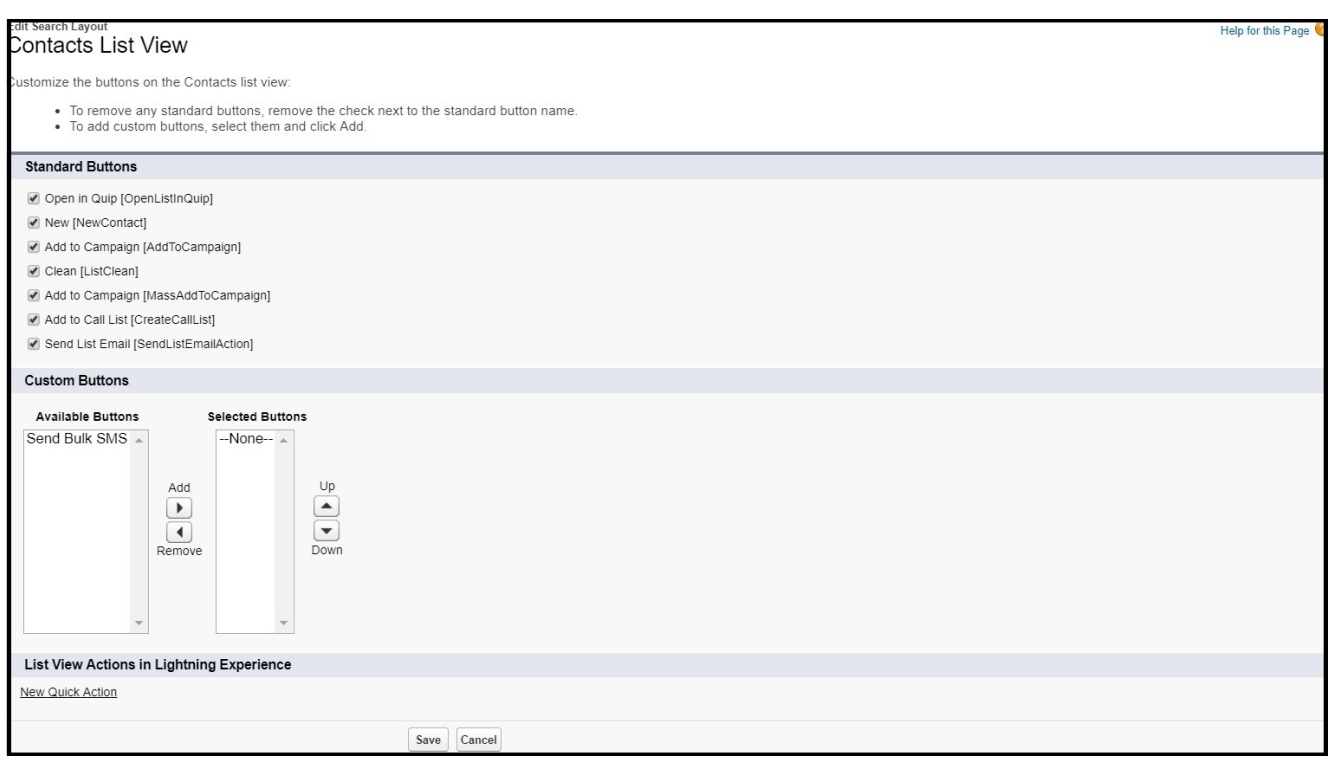

6. Click **Add** to move the **SMS button** from the **Available Buttons** list to the **Selected Buttons** list.

7. Click **Save**.